# ALIPURDUAR COLLEGE

#### **(Government Sponsored)**

## **Instruction for scanning (using Mobile Phone) and submission of Answer Scripts for UG Part-III (Honours and General) Examination, 2020**

স্ক্যানিং (মোবাইল ফোন ব্যবহার করে) এবং ইউজি পার্ট-তৃতীয় (অনার্স এবং জেনারেল).2020 পরীক্ষার জন্য উত্তর স্ক্রিপ্ট জমা দেওয়ার জন্য নির্দেশাবলী

Following step wise instructions are for the candidates appearing in the UG Part-III (Honours and General) Examination, 2020 using mobile phones to upload their answer scripts. Read the instructions meticulously to ensure that the answer scripts uploaded for evaluation are in required format and scanned properly.

**STEP 1:** Candidate should have installed an 'app' in his/her mobile phone for scanning the answer script. Following are some of the popular mobile app for scanning documents that may be installed by the candidates. However, we are not endorsing any of them for any kind of benefits. There are many apps available. Candidates are free to choose an app of their choice.

নিম্নলিখিত পদক্ষেপ অনুসারে নির্দেশাবলী হ'ল ইউজি পার্ট-তৃতীয় (Honours ও General) 2020, পরীক্ষায় অংশ নেওয়া প্রার্থীদের জন্য, উত্তর স্ক্রিপ্টগুলি আপলোড করতে মোবাইল ফোন ব্যবহার করে, আপলোড করা এবং উত্তর স্ক্রিপ্টগুলি প্রয়োজনীয় ফর্ম্যাটে রয়েছে এবং সঠিকভাবে স্ক্যান হয়েছে তা নিশ্চিত করার জন্য নির্দেশগুলি সক্ষ্মভাবে পড়ন।

জনপ্রিয় কয়েকটি মোবাইল অ্যাপ নীচে দেওয়া হল<sup>.</sup>

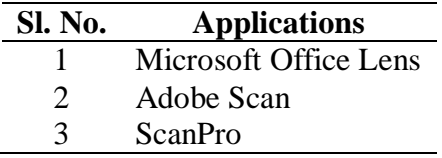

**STEP 2-** After writing the answers, scan all the pages of the answer scripts using the installed app.

উত্তরগুলি লেখার পরে, ইনস্টল করা অ্যাপটি ব্যবহার করে উত্তর স্ক্রিপ্টগুলির সমস্ত পৃষ্ঠা স্ক্যান করুন

**STEP 3-Crop** the scanned image as shown below, if required and merge all the images strictly in order of page number as shown below and save the file as a PDF file. Roll No. of the candidate should be used as the file name.

স্ক্যান করা চিত্রটি নীচে প্রদর্শিত হিসাবে ক্রপ করুন, প্রয়োজন হলে নীচের পৃষ্ঠা নম্বর অনুসারে সমস্ত চিত্র কঠোরভাবে মার্জ করুন এবং পিডিএফ ফাইল হিসাবে ফাইলটি সংরক্ষণ করুন। প্রার্থীর Roll No. ফাইলের নাম হিসাবে ব্যবহার করা উচিত।

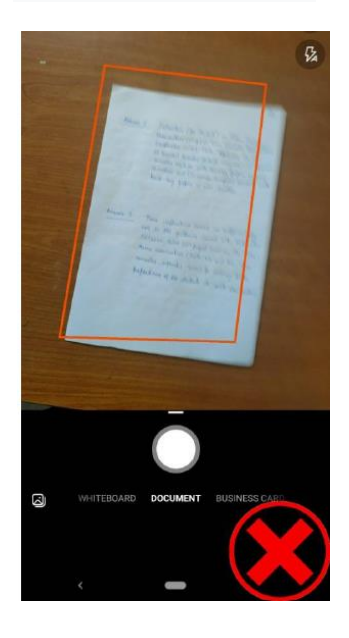

**Incorrect way of Cropping** ক্রপ্রপিংযয়র ভুল উপোয়

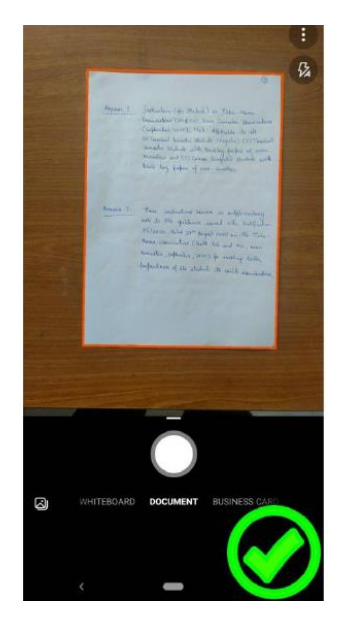

**Correct way of Cropping** ক্রপ্রপিংযয়র সটিক উপোয়

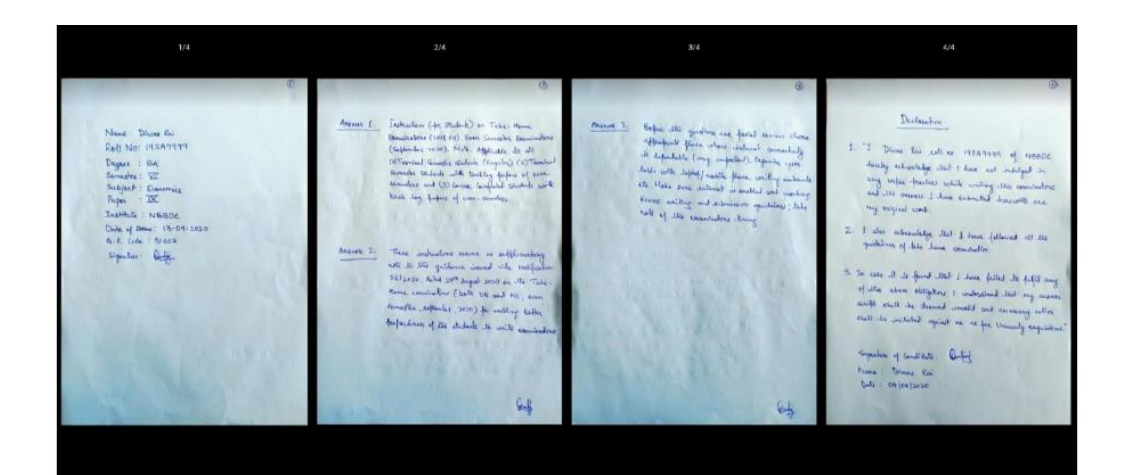

**Correct way of merging images** চিত্রগুলি মার্জ করার সঠিক উপায়

**STEP 4:** Go to the homepage of Alipurduar College [\(www.alipurduarcollege.ac.in\)](http://www.alipurduarcollege.ac.in/)

আলিপুরদুয়ার কলেজের হোমপেজে যান [\(www.alipurduarcollege.ac.in\)](http://www.alipurduarcollege.ac.in/)

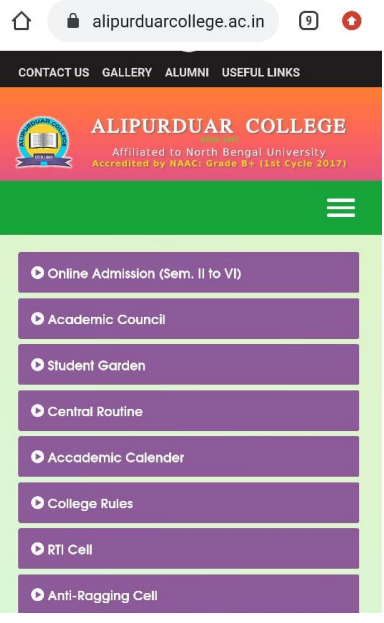

### **STEP 5:** Scroll down and Click the on the button **3 YR ANSWER SHEET SUBMISSION**

**STEP 6:** Fill all the fields with correct information. Make sure that the **spellings and numbers are correctly entered**.

নীচে স্ক্রোল করুন এবং 3YR উত্তর শীট সাবমিশন মবোতোয প্রিক করুন

partition of the country in 1947 led to the migration

সঠিক তথ্য দিয়ে সমস্ত ক্ষেত্র পূরণ করুন। বানান এবং সংখ্যাগুলি সঠিকভাবে প্রবেশ করানো হয়েছে তা নিশ্চিত করুন।

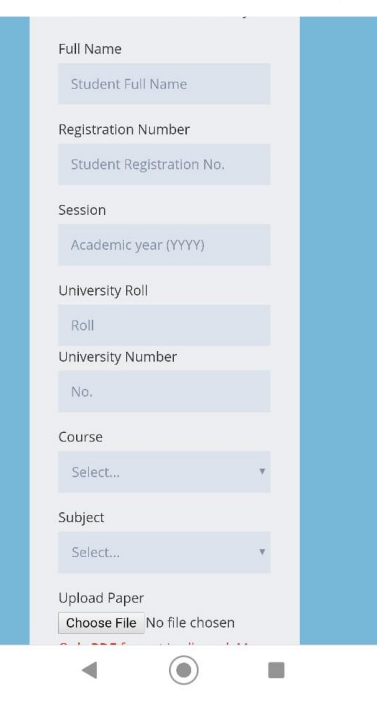

of a huge number of displaced people to the Dooars areas. In 1956 under the Refugee Rehabilitation and Development Programme of the Union Government, a local committee led by Late N.K. Mukherjee moved the State Govt, and the Central Government through P.K. Mukherjee, MLA, D.N. Brahma Mandal, MLA, and Biren Katham to establish one undergraduate Degree College at Alipurduar Town. **KNOW MORE O**  $\begin{array}{cc} \begin{array}{c} \begin{array}{c} \text{SVD} \\ \text{FVD} \end{array} \end{array}$  ANSWER SHEET SUBMISSION NOTICE BOARD O  $\blacktriangleleft$  $\odot$ Ë

**STEP 7:** Brows the file by clicking on the Choose File tab. Upload the PDF file you have created by following the above process. After properly uploading the file, click on the SUBMIT button. The file should be uploaded within 30 minutes of the completion of the exam.

Choose File ট্যাবে ক্লিক করে ফাইলটি ব্রাউজ করুন। উপরের প্রক্রিয়াটি অনুসরণ করে আপনার তৈরি পিডিএফ ফাইলটি আপলোড করুন। ফাইলটি সঠিকভাবে আপলোড করার পরে সাবমিট বাটনে ক্লিক করুন। ফাইলটি পরীক্ষা শেষ হওয়ার 30 মিনিটের মধ্যে আপলোড করা উচিত।

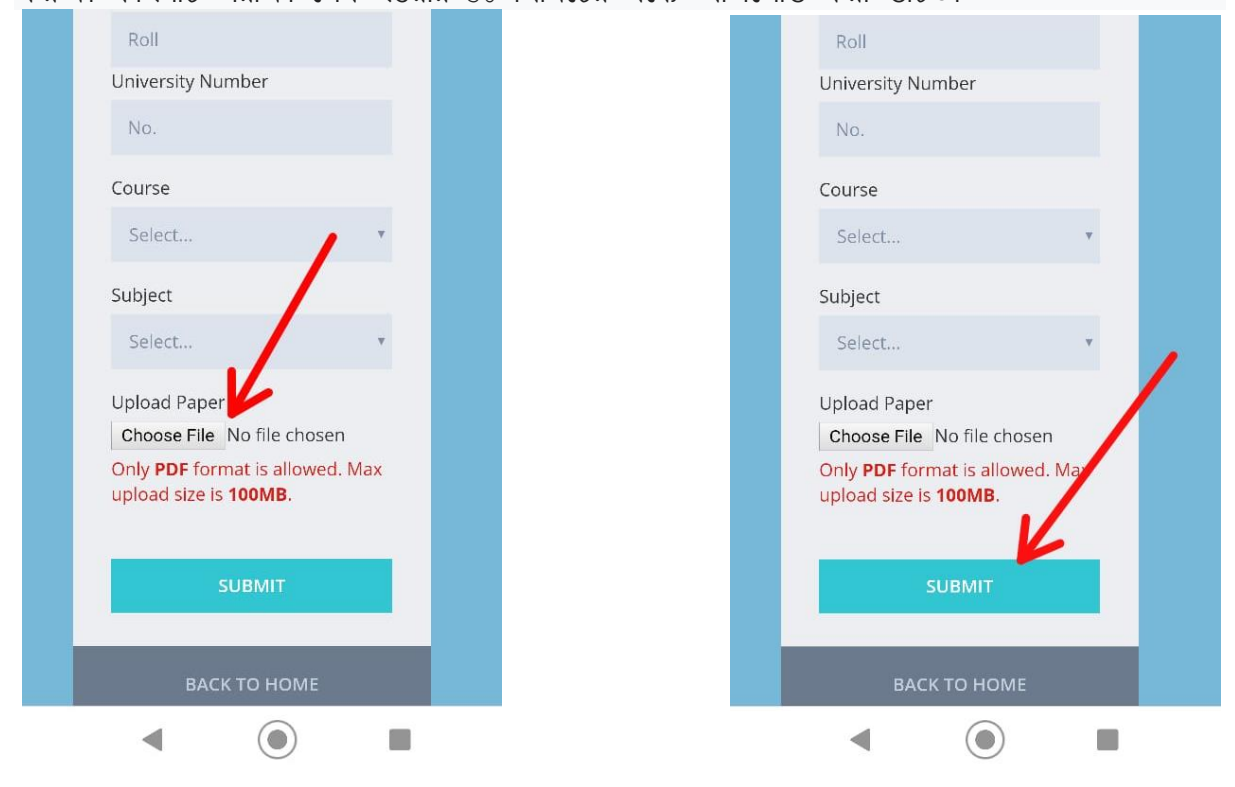

### **TIPS FOR SCANNING THE ANSWER SCRIPT IN A BETTER WAY**

i) Ensure that the room is properly lit (adequate light is available in the room), where the answer scripts are scanned. If the intensity of the light is low, you are advised to scan the answer script outdoor.

নিশ্চিত করুন যে ঘরে পর্যাপ্ত আলো পাওয়া যায়, যেখানে উত্তর গুলি স্ক্যান করা হয়েছে। আলোর তীব্রতা কম হলে, আপনাকে উত্তর স্ক্রিপ্ট আউটডোর স্ক্যান করার পরামর্শ দেওয়া হচ্ছে। Avoid dark images as shown below:

নীচের চিত্রের মতো অন্ধকার চিত্রগুলি এডিয়ে চলুন:

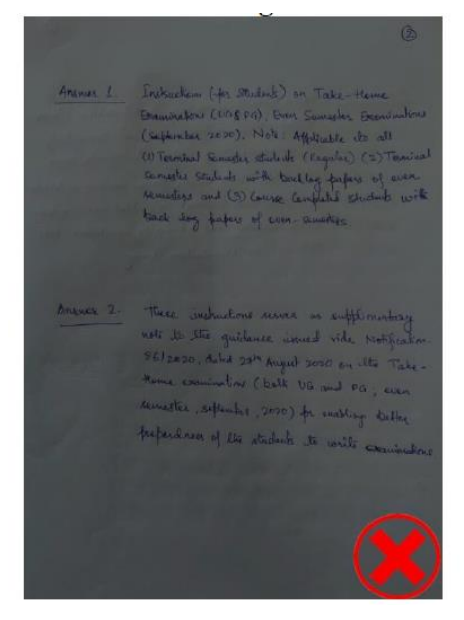

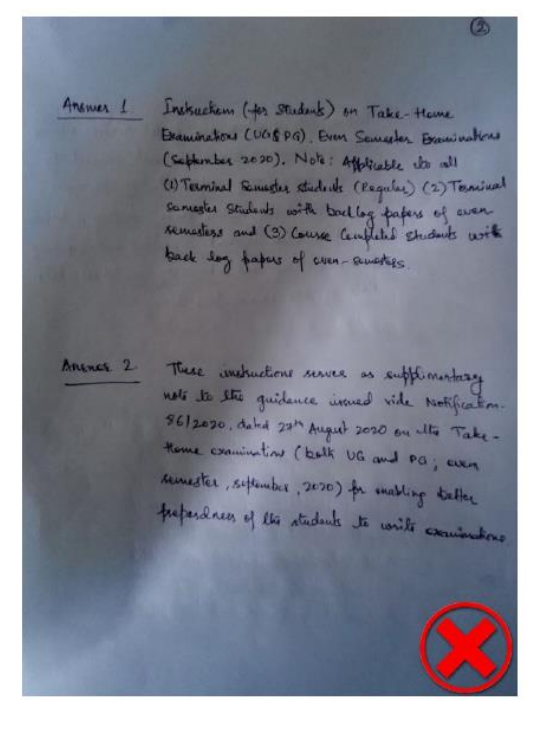

#### ii) Avoid shadows on the image as shown below: iii) Avoid blurred/over exposed images as shown below

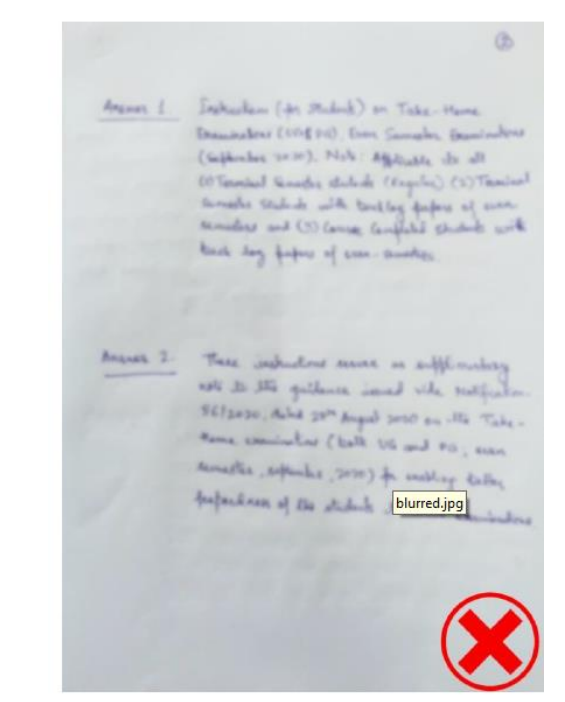

iv) Scan the answer script perpendicular from the top. Avoid scanning the answer script at an angle as shown below.

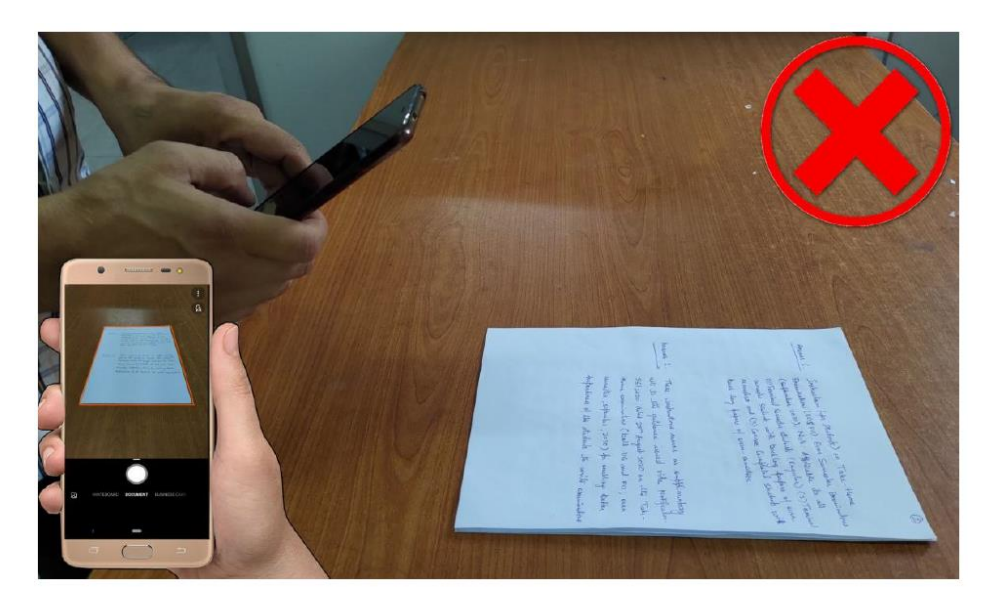

v) Following is the correct way of scanning the answer script.

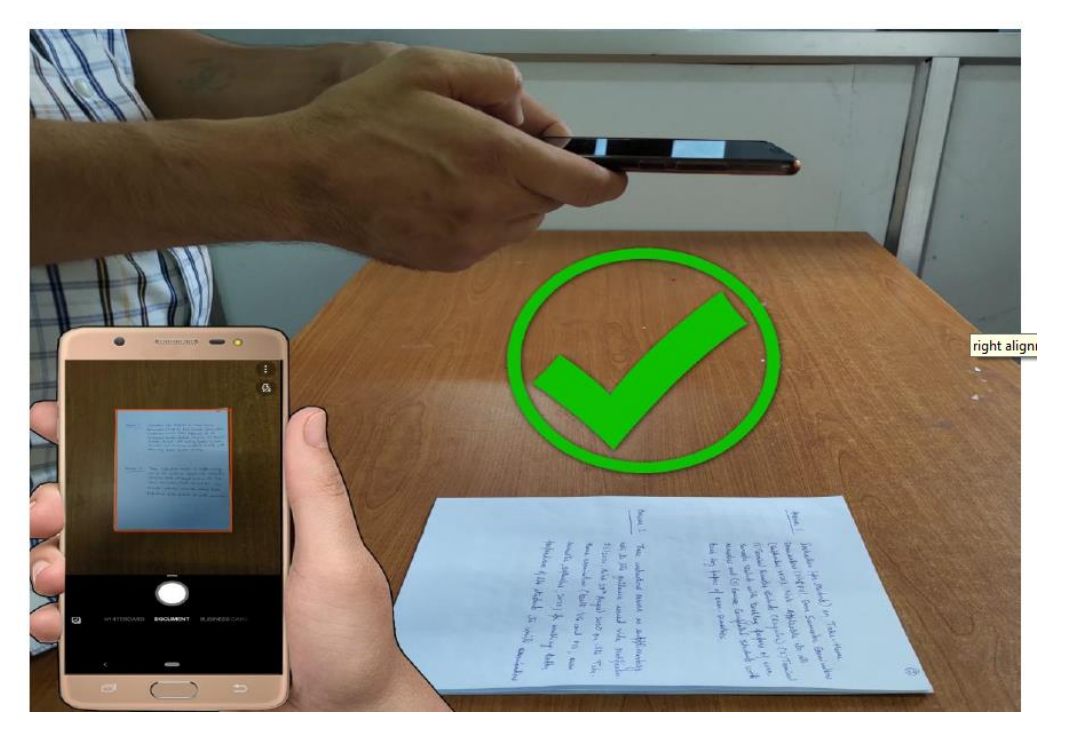

vi) Make sure the pages are properly oriented while merging/converting the file into PDF format.

vii) Candidate should practice the process of making PDF file as many times as possible for learning the process and to make the submission of answer scripts a hassle free process.

প্রক্রিয়াটি শিখতে এবং উত্তর স্ক্রিপ্টগুলি জমা দেওয়ার ঝামেলা মুক্ত প্রক্রিয়া করার জন্য প্রার্থীদের যতবার সম্ভব পিডিএফ ফাইল তৈরির প্রক্রিয়াটি অনুশীলন (practice) করা উচিত।